# Log In to Your Account

- 1. If you do not have a password, please set one up at the library or create one online at the login page by clicking "click here to create a password". (Note: Many accounts were imported with a one character password. If a reset doesn't work, you will need to come in to the library to fix it.)
- 2. Go to our library web page: www.udlibrary.org & click on My Account.
- 3. Type your library card number (no spaces) in the Username or Barcode box.
- 4. Type your password in the Password box.
- 5. Click **Log In**.
- 6. Your name will appear on the left side, under My Account.

Please Note: For security and privacy reasons, password resets must be performed in person at the library. We are happy to renew or hold items over the phone.

### View and Renew Items

- 1. Log in to your account.
- 2. Click the **My Account** drop-down on the top menu and then **Items Out**.
- 3. Please Note: Items will renew one additional term from the current date. So, a 1 week item due 1/7, if renewed on 1/5 will renew to 1/12, not 1/14.
- 4. To renew one or more items, select the check boxes for the items, and click Renew Selected Items.
- 5. If there is no check box, that item is not renewable.
- 6. To renew all items, click Renew All Items.
- 1. <u>**IMPORTANT**</u>: Check the new due date. The dates may vary depending on the home library of the item.

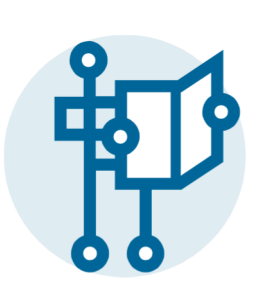

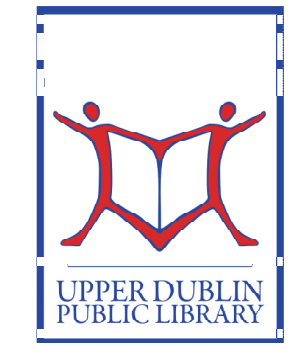

# Using your Library Patron Account

Quick Reference Guide

### Hours:

Monday—Thursday: 9:30 am –9 pm Friday: 9:30 am—5 pm Saturday: 9:30 am—5 pmSunday: 12 (noon)-5 pm

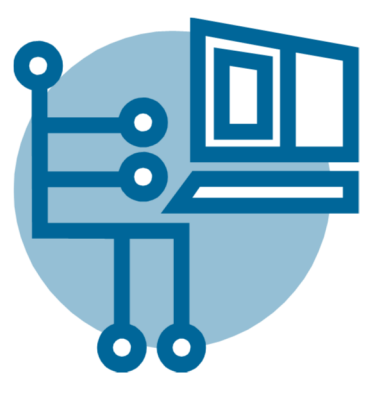

### UPPER DUBLIN PUBLIC LIBRARY

### 805 Loch Alsh Avenue

### Fort Washington PA, 19034

Phone: 215-628-8744 http://www.upperdublinlibrary.org E-mail: upperdublinlibrary@mclinc.org

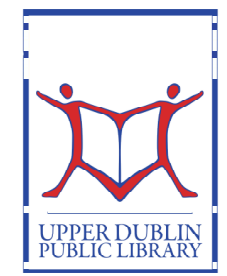

**Upper Dublin Public Library** 805 Loch Alsh Avenue Fort Washington PA, 19034 215-628-8744 http://www.upperdublinlibrary.org

### Check and Cancel Requests Change Your Password Creating Saved Lists

- 1. Log in to your account.
- 2. Click **My Account** on the top menu & then Requests. The list shows the status of each request. Don't know what "On Waiting List" or "Item is en route" means? Click on Help and then Manage Request on the top menu bar.
- 3. To cancel one or more requests, select the check boxes for the requests, and click Cancel Selected Requests.
- 4. To cancel all requests, click Cancel All Requests.

## How to Request a Title

- 1. Log in to your Account.
- 2. Do a search for the book that you'd like to request.
- 3. In the search results, click Place Request for the title you want. A request form will be displayed.

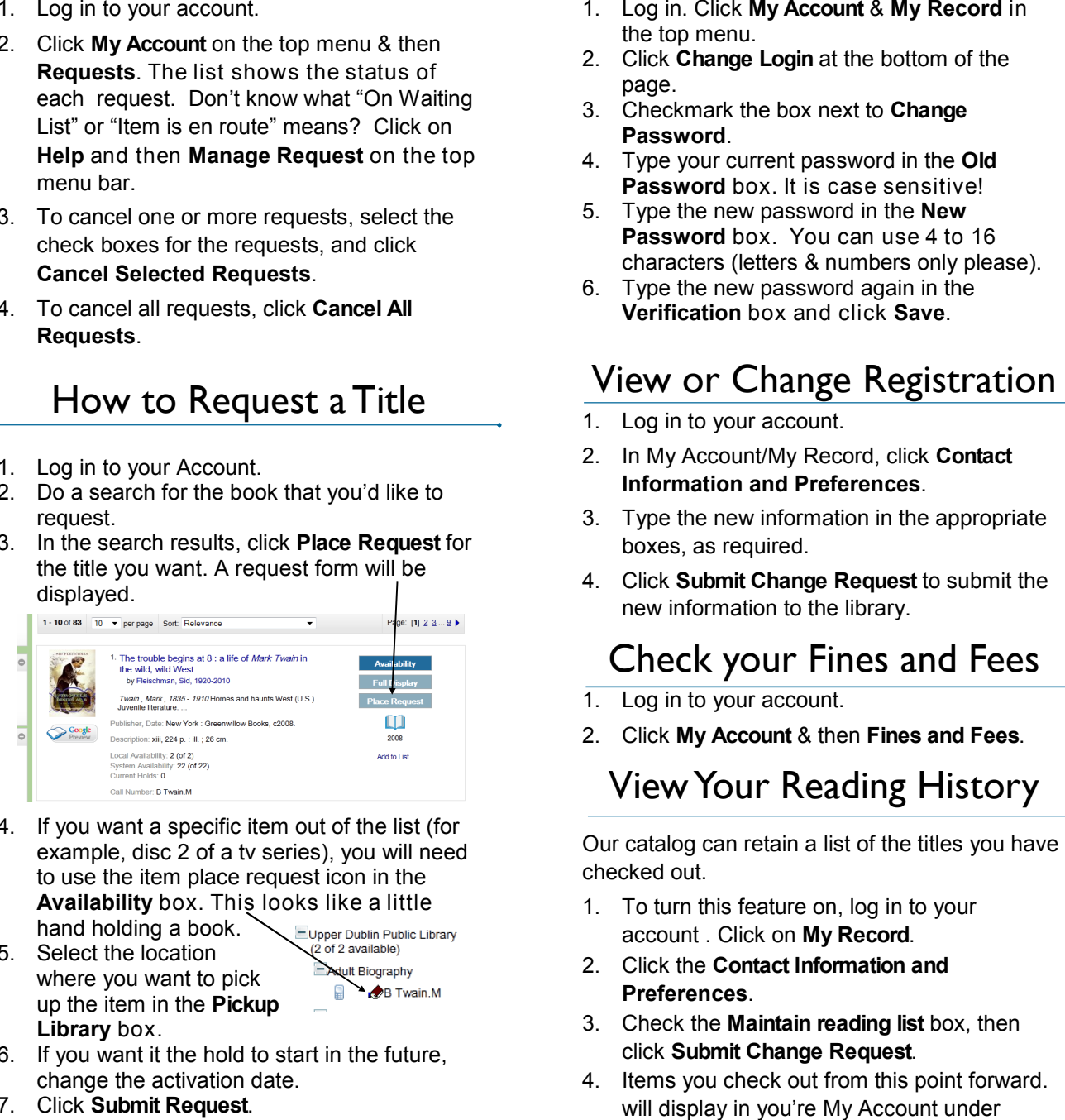

- 4. If you want a specific item out of the list (for example, disc 2 of a tv series), you will need to use the item place request icon in the Availability box. This looks like a little hand holding a book.
- 5. Select the location where you want to pick up the item in the Pickup Library box.
- 6. If you want it the hold to start in the future, change the activation date.
- 7. Click Submit Request.

- 
- 
- 
- 
- 
- 

- 
- 
- 
- 

- 
- 

- 
- 
- 
- Reading History.

You can use our catalog to create lists of items, for example, items you want to read in the future or items you want to keep track of.

## To Create a New List

- 1. Login to your account.
- 2. On the left bar, under My Lists, click Create **New Saved List...**
- 3. Name the list.
- 4. Click Create new saved title list.

## To Add Items to your List

- 1. Login to your account.
- 2. Search for items in the regular search box.
- 3. When you find an item you wish you add to your list, click **Add to List** (Under the publication date on the right-hand side).
- 4. Choose the list you wish to add this item to or click **[New List]…**
- 5. Working lists will be deleted when you log out. If you wish to keep your information, it's best to add to add items to your own lists.

### $\frac{1}{\sqrt{2}}$ 2003 Add to List

**Working List Awful movies** Stuff to Read New List]...

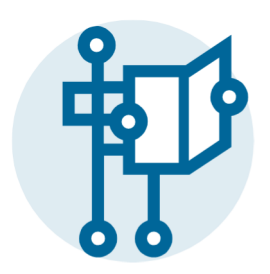